## MFC-9760 Quick Setup Guide

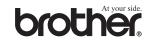

#### **THANK YOU!**

... FOR PURCHASING YOUR BROTHER MACHINE.
WE ARE SURE YOU WILL BE IMPRESSED WITH THE
CONVENIENT WAY THAT YOUR NEW MACHINE PERFORMS SO
MANY TASKS WITH GREAT RESULTS!

Follow these simple instructions in numerical order.

For greater detail, consult your Owner's Manual and CD-ROM.

Alternatively, if you cannot solve a problem:

Refer to Frequently Asked Questions (FAQ's) on Brother Solutions Web Site:

URL: http://solutions.brother.com

Call Brother Customer Service at: 0161 931 2354

## Packing List

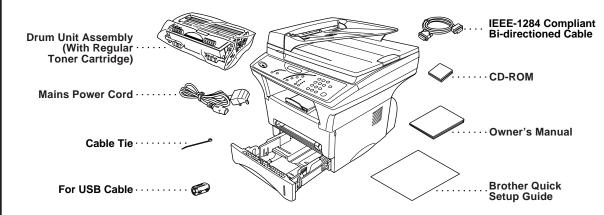

• Keep the packing materials for possible future transport. If you do not pack the machine properly, it may void your warranty.

## Install the Drum Unit

A. Unpack the drum unit assembly, and gently rock it from side to side five or six times to distribute the toner evenly inside the cartridge.

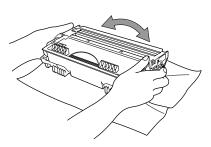

- To prevent damage to the drum, do not expose it to light for longer than a few minutes.
- B. Remove the protective part.

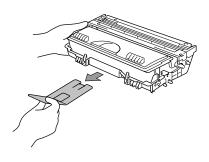

C. Open the front cover of the machine.

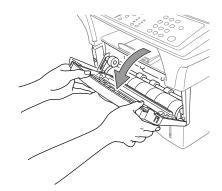

**D.** Insert the drum unit assembly into the machine.

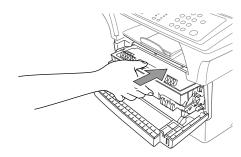

E. Close the front cover.

## **3** Release the Scanner Lock

Move the lever to the Unlock position as in the diagram below. Please note the location of the Blue Scanner Lock Lever from the diagram.

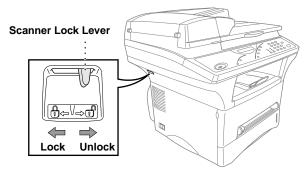

If CHECK SCAN LOCK appears on the LCD, check the lever is fully in the unlock position and press Stop.

## How to connect the Optional Paper Tray

- A. Carefully pick up the machine and place it on top of the Optional Paper Tray (Lower Tray).
- **B.** Plug the modular cable from the Lower Tray into the modular jack on the machine.

To select which tray will be used for faxes or for copies, see *Lower Tray (With Optional Paper Tray Only)* in the Owner's Manual and for printer setting, see *Paper Source* in the Owner's Manual on the CD-ROM.

If you move the machine after connecting the Lower Tray, be sure to carefully lift the Lower Tray with the machine because they are not fixed together.

## **5** Load Paper

A. Pull the paper cassette completely out of the machine.

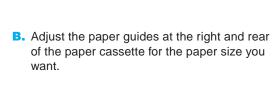

- C. Load paper in the paper cassette. Press down on the paper to flatten it in all four corners, keeping the paper level below the guide
- **D.** Slide the paper cassette into the machine until it locks into place.

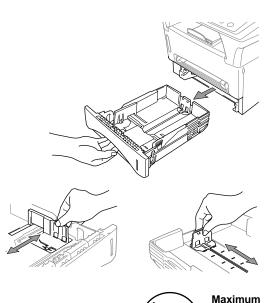

## 6 Install Mains Power Cord

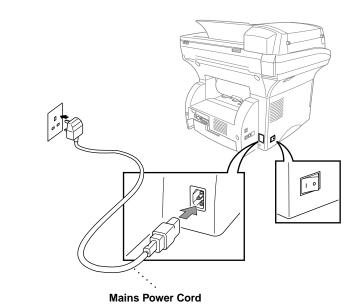

Turn the power switch ON.

① Complete reading this guide before connecting the Parallel or USB cables.

## Setting Up the MFC and PC to Work Together

#### **Before You begin**

- You must set up the hardware and install the Brother Drivers before you can use your MFC as a printer and scanner in any Windows® application.
- Please purchase the appropriate cable if you intend to use USB.
- Use only a shielded parallel interface cable that is IEEE 1284-compliant and/or a USB cable that is no longer than 6 feet long (1.8 meters).

Follow the instructions in this guide for your operating system and interface.

## For Windows® 95/98/98SE/Me/2000 Users

Step 1. Turn the MFC power switch OFF and disconnect your MFC from your computer if you already connected an interface cable.

Step 2. Turn on your computer.

For Windows® 2000 Professional, you must be logged on as the Administrator.

Step 3. Insert the CD-ROM into the CD-ROM drive.

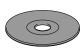

- Insert the MFC Software Suite CD-ROM into your CD-ROM drive.
- Click your language. The CD-ROM main menu will appear. (If any window does not appear after you insert the CD-ROM into the CD-ROM drive, use Windows® Explorer to run the setup.exe program from the root directory of the Brother CD-ROM.)

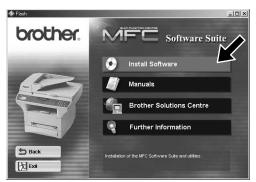

Click Install Software.

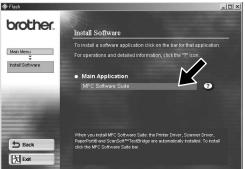

Click MFC Software Suite in Main Application. Please see Note \*1.

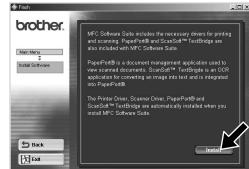

5. Click Install.

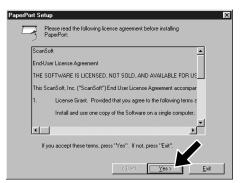

The InstallShield Wizard Setup window will appear briefly, followed by the PaperPort® Setup window. Click Yes.

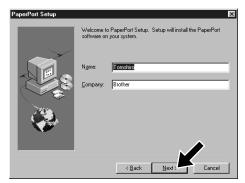

When the PaperPort® Setup window displays your Name and Company, either change or accept them, and then click Next.

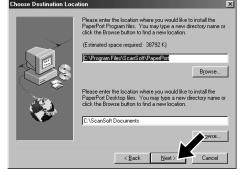

When the Choose Destination Location window displays the path where the PaperPort® files will be installed, either change or accept, and then click Next.

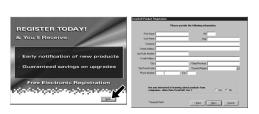

When the Register Today screen appears, click Next. This is registration for Paper Port®. Follow the instructions.

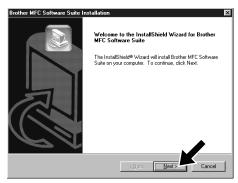

10. When the MFC Software Suite Installation window appears, click **Next** to begin installing the MFC Software Suite. Please see Note \*2.

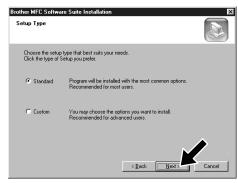

11. When the Setup Type window appears, select Standard, and then click Next. The application files will be copied to your computer.

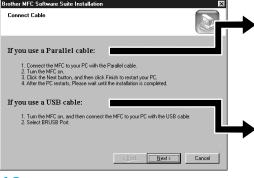

12. The Connect Cable window will

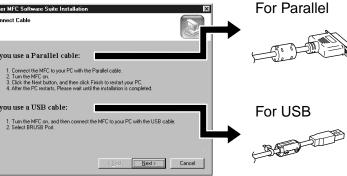

Please see NEXT PAGE

- \*1 MFC Software Suite includes Printer Driver, Scanner Driver, ScanSoft™ PaperPort®, ScanSoft™ Text Bridge® software and True Type fonts. PaperPort® is a document management application for viewing scanned documents. ScanSoft™ TextBridge®, which is integrated into PaperPort®, is an OCR application that converts an image into text and inserts it into your default word processor package.
- \*2 If an error message appears during the installation process, or you have previously installed MFC Software Suite or MFL Pro, you will first have to uninstall it. From the Start menu, select Programs, Brother, Brother MFL Pro, Uninstall, and then follow the instructions on the screen.
- \*3 Even if you select NO, later you will be able to launch the Brother Control Centre. See AutoLoad the Brother Control Centre, Chapter 5 in the Owner's Manual on the CD-ROM.

#### **Step 4.** Connect the MFC to your PC with Parallel Cable.

- Connect the parallel interface cable to the parallel interface port of the MFC and secure the wire clips.
- Connect the interface cable to the printer port of the computer and secure it with the two screws. For the location of your computer's parallel printer port, see the User's Guide for your computer.

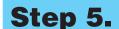

Turn the MFC power switch ON.

Step 6.

The installation of the Brother driver will automatically start. Follow the instructions on the screen.

#### (For Windows® 95/98/98SE/Me Users)

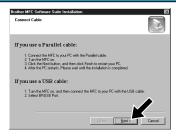

1. In the Connect Cable window, click **Next**.

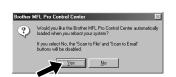

Click Yes to have the Control Centre loaded each time Windows® is started. The Control Centre will appear as an icon in the task tray. Please see Note \*3.

Printer and Scanner drivers have been installed and the installation is now complete.

# Brother MFC Software Scale Installation Brother MFC Software Scale Installation Completed! The Installated Wisea does accessedly entated Brother MFC services are to be progress, you must residely you consult to be progress, you must residely you consult to be progress, you must residely you consult any computer row. C. No, I will redait my computer late. If you MFC has the Product Service Force to be accessed you will will be accessed and will be accessed and the sent and the services are serviced as and the sent and the services to be accessed and the sent and the services to be a sent and the services the services are serviced to be accessed as the sent and the services the services are serviced to be accessed as the sent and the services the services are serviced to be accessed as the sent and the services are serviced to be accessed as the services are serviced to be accessed as the sent and the services are serviced to be accessed as the sent and the services are serviced as the services are serviced as the sent and the services are serviced as the sent and the services are serviced as the services are serviced as the services are serviced as the services are serviced as the services are serviced as the services are serviced as the services are serviced as the services are serviced as the services are serviced as the services are serviced as the services are serviced as the services a

When the above screen appears, click Finish and wait as the PC restarts Windows® and continues the installation.

### (For Windows® 2000 Professional User)

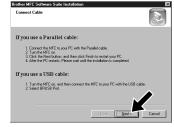

 In the Connect Cable window, click Next.

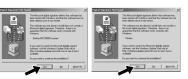

When the **Digital Signature**Not Found dialog boxes
appear, click **Yes** to install the
driver.

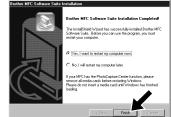

When the above screen appears, Click **Finish** and *wait* as the PC restarts Windows® and continues the installation.

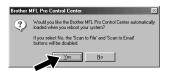

4. Click Yes to have the Control Centre loaded each time Windows® is started.

The Control Centre will appear as an icon in the task tray.

Please see Note \*3.

Printer and Scanner drivers have been installed and the installation is now complete.

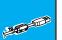

#### Step 4.

Turn the MFC power switch ON.

Step 5.

Connect the Filter Core and Cable Tie to the USB cable, and then connect the MFC to your PC with the USB cable. (It will take a few seconds for the installation screen to appear.)

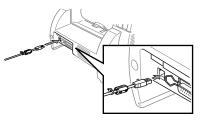

Step 6.

The installation of the Brother driver will automatically start. Follow the instructions on the screen.

#### (For Windows® 98/98SE/Me Users)

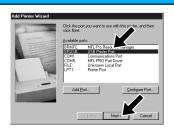

 In the Add Printer Wizard window, select BRUSB: USB Printer Port, and then click Next.

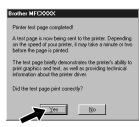

4. If the test page is printed correctly, click Yes.
If you click No, follow the prompts on the screen to correct the problem.

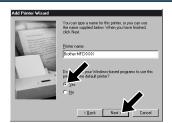

 Accept the default Printer name by selecting Yes, and then click Next.

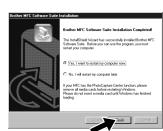

5. Select **Yes** to restart your computer, and then click **Finish**.

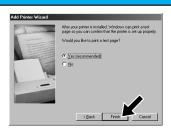

Select Yes (recommended), and then click Finish. A test page will be printed so you can check the print quality.

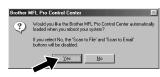

Click **Yes** to have the Control Centre loaded each time Windows® is started.
The Control Centre will appear as an icon in the task tray. Please see Note \*3.

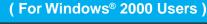

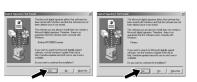

 When the Digital Signature Not Found dialog boxes appear, click Yes to install the driver.

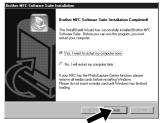

Select Finish to restart your computer.

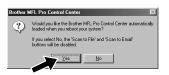

3. Click Yes to have the Control Centre loaded each time Windows® is started. The Control Centre will appear as an icon in the task tray. Please see Note \*3.

Printer and Scanner drivers have been installed and the installation is now complete.

Printer and Scanner drivers have been installed and the installation is now complete.

## For Windows NT® Workstation Version 4.0 Users

Step 1. **Check that your computer is** turned on.

You must be logged on as the Administrator.

Step 2.

**Connect the MFC to your PC** with the Parallel Cable.

- Connect the parallel interface cable to the parallel interface port of the MFC and secure the wire clips.
- Connect the interface cable to the printer port of the computer and secure it with the two screws. For the location of your computer's parallel printer port, see the User's Guide for your computer.

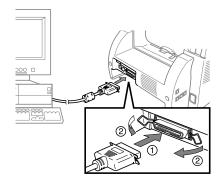

Step 3.

Turn the MFC power switch ON.

Step 4.

Follow the instructions on the screen.

(Same step as Windows 95/98/98SE/Me/2000 Users **Step 3.** , **1-11**)

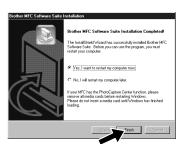

12. Select Yes to restart your computer, and then click Finish.

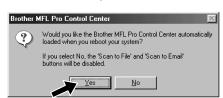

13. Click **Yes** to have the Control Centre loaded each time Windows is started. The Control Centre will appear as an icon in the task bar. Please see Note \*3.

rinter and Scanner drivers have been installed and the

## For Apple® Macintosh®

#### QuickDraw® Driver for OS 8.6/9.0/9.0.4/9.1 Users

Step 1.

Make sure your MFC power switch is turned OFF and your **Macintosh is turned ON.** 

Make sure you do NOT connect your MFC to your Macintosh

Step 2.

**Insert the CD-ROM into your CD-ROM** drive.

Installing MFC Software Suite

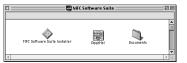

- 1. When the window appears, doubleclick MFC Software Suite Installer.
- Select your language

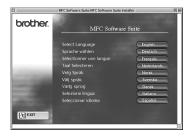

- Click your language to install the printer and scanner drivers. After the installation is completed, the screen prompts you to restart your Macintosh.
- Step 3.

**Restart your Macintosh so it** can recognize the new driver. Step 4.

**Connect the Filter Core and** Cable Tie to the USB cable.

Step 5.

**Connect the MFC to your** Macintosh with the USB cable, and then turn the MFC power switch ON.

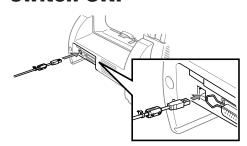

Step 6.

**Select the Printer.** 

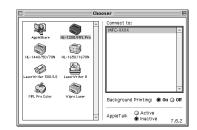

- From the Apple menu, open the Chooser.
- Click to highlight the printer driver icon you installed. On the right side of the **Chooser**, select the printer to which you want to print. Close the Chooser.

rinter and Scanner drivers have been installed and the

#### What is included on the CD-ROM

#### You can get a variety of

information from this CD-ROM

## brother.

(For Windows®)

**Install Software** 

You can install printer and scanner drivers and the various utility

#### **Manuals**

View the Owner's Manual and other documentation.

Windows®

#### **Brother Solutions Centre**

Connect to the Brother Solutions Centre, the Service and Support Web Site for your Brother Product.

#### Further information

Interactive Demonstration showing features of the Printer Driver.

#### You can get a variety of information from this

## CD-ROM

MFC Software Suite Installer 6 

(For Macintosh®)

#### **Macintosh®**

**MFC Software Suite Installer** 

You can install the printer and scanner drivers and the various utility items.

#### ReadMe!

You can get important information and troubleshooting tips.

View the Owner's Manual and other documentation.